# **GUIA DO USUÁRIO**

# OPEN JOURNAL SYSTEM

**VERSÃO 3** 

**RONNIE FAGUNDES DE BRITO MILTON SHINTAKU ANDRÉA M. DE C. S. FLEURY CURADO DIEGO ABADAN DIEGO JOSÉ DE MACEDO ANDRÉ SERRADAS PRISCILA RODRIGUES DOS SANTOS SUELY DE BRITO CLEMENTE SOARES**

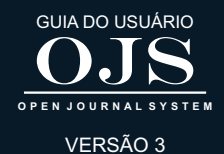

OJS PARA AUTORES

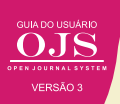

Há vários papéis no OJS, sendo que o de autor é imprescindível, visto que cabe a ele alimentar o processo de submissão dos originais, o acompanhamento da submissão, o recebimento da avaliação e envio das correções, se for o caso. Depende da submissão de trabalhos a publicação de um novo número da revista, a manutenção da periodicidade e a publicação de um número mínimo de artigos/ano, exigência de alguns indexadores.

Todas as tarefas do processo de submissão, ou seja, de autoarquivamento, normalmente efetuadas pelo autor, são possibilitadas pelo registro no sistema OJS. Com isso, torna-se mais fácil executar as funções voltadas ao autor. Todo autor ou seu representante deve possuir cadastro efetuado no ambiente OJS. Com o papel de autor, para que possa ter acesso às funcionalidades da submissão.

Cabe destacar que um mesmo usuário pode ter vários papéis dentro de uma revista, sem a necessidade de criar mais de um perfil. Para cada papel, o OJS dará acessos a diferentes funcionalidades dentro do sistema de forma separadas, bastando selecionar o papel a ser exercido. Com isso, isola-se as atividades para cada papel.

#### **7.1 CADASTRO DE AUTOR**

Todos os autores que desejam submeter os trabalhos para uma revista desenvolvida com o OJS precisam fazer um cadastro, pelo qual vão interagir com a equipe de editores. Um dos pontos principais desse cadastro é um endereço de e-mail válido, que será utilizado para contato entre o autor e a revista. Para tanto, todas as atividades que requeiram interação serão efetuadas com apoio de e-mails.

O OJS trabalha com o conceito de autocadastramento, ou seja, os usuários se cadastram na revista sem a intermediação dos gestores, sendo que a revista disponibiliza um link para o cadastro (Figura 86). Para ter acesso a essa funcionalidade, basta clicar em "acesso".

#### **Figura 86 - Link para cadastro**

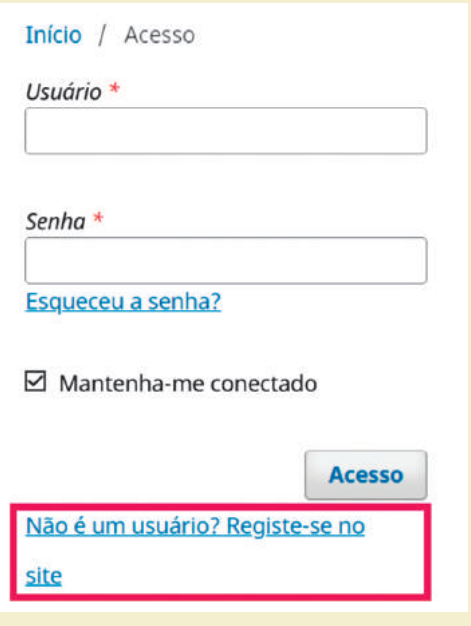

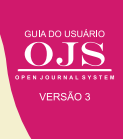

O link envia ao formulário de cadastro, no qual os campos obrigatórios são marcados com asterisco (Figura 87). É um formulário simples, com informações básicas sobre o usuário, dividido em informações cadastrais e de acesso. As informações cadastrais se referem ao usuário em si, ao passo que as de acesso informam sobre o login e senha. O e-mail é utilizado para envio de mensagens, na recuperação de senha, por exemplo.

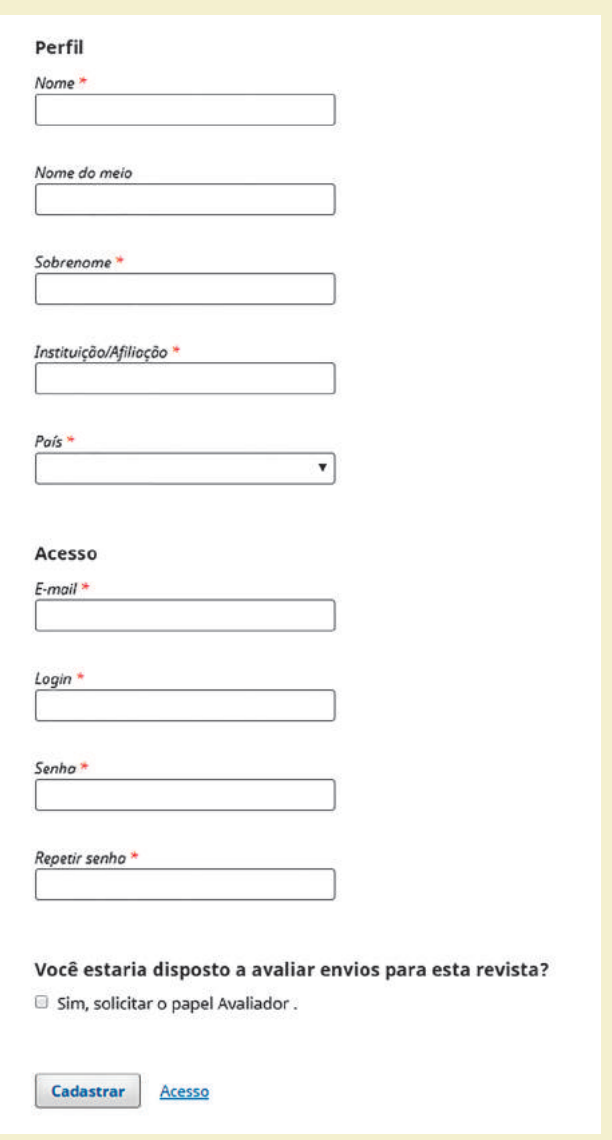

#### **Figura 87 - Formulário de cadastro**

**Fonte:** Printscreen do software

Ao final do formulário de cadastro, caso o gerente da revista tenha permitido, há a opção do usuário se cadastrar como avaliador (parecerista da revista), na medida em que esse processo é fundamental para os periódicos científicos. Após o cadastramento como autor, o usuário pode executar o processo de submissão e enviar o seus manuscritos para serem avaliados na revista.

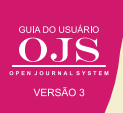

### **7.2 SUBMISSÃO DE MANUSCRITOS**

Ao entrar como autor no OJS, o usuário tem acesso ao processo de submissão, por meio de páginas especificamente construídas para esse fim. Para acessar essas páginas, depois de realizar a identificação, clique em "Fazer um novo Envio" (Figura 88). A opção "Ver Envios" será utilizada para acompanhamento de submissões, a ser visto mais em frente.

#### **Figura 88 - Páginas do processo de submissão**

Obrigado por se registrar! O que você gostaria de fazer agora?

- Ver Envios
- · Fazer uma Novo Envio
- · Editar meu perfil
- · Continuar Navegação

**Fonte:** Printscreen do software

Ao iniciar um novo envio (submissão de trabalhos), o sistema apresenta uma tela com cinco guias (Figura 89), na qual indica todas as etapas a serem executadas para finalizar o processo. Todas essas páginas podem ter pequenas mudanças se necessário, na medida em que as revistas podem ter processos diferenciados. Com isso, esses ajustes garantem a adequação da ferramenta às necessidades da revista.

#### **Figura 89 - Início do processo de submissão**

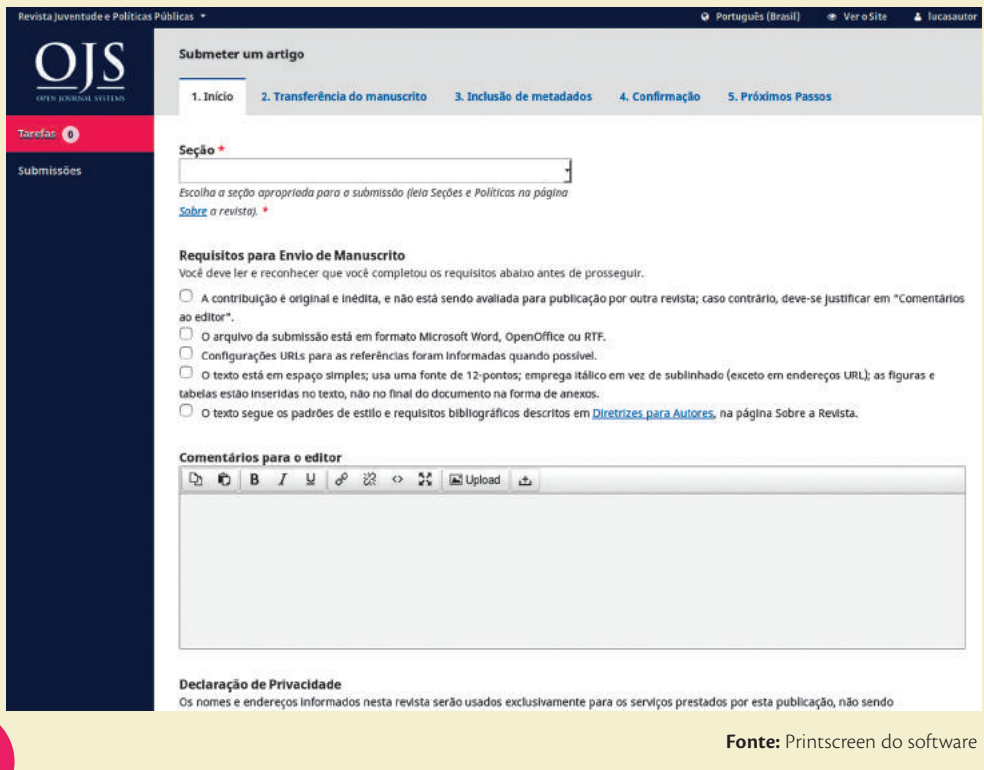

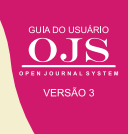

Na primeira aba (Figura 89), escolhe-se a seção na qual a submissão será feita, deve-se aceitar as condições da revista e há um espaço para a interação entre o autor e a equipe da revista. Em grande parte das revistas, dividem-se os fascículos em seções tipológicas, como editorial, artigos originais, artigos de revisão, resenhas, entrevistas, créditos entre outros. Assim, pode-se selecionar a seção na qual o manuscrito se adequa. As condições a serem aceitas pelo autor podem ser alteradas para atender melhor as características da revista, mas devem existir para garantir que o autor aceitou. O último campo serve de canal entre o autor e a equipe da revista, podendo ser utilizado para registrar alguma consideração que o autor deseje informar.

Ao dar prosseguimento na submissão, o sistema abre uma janela pop-up com três guias (Figura 90), na qual o carregamento dos originais pode ser efetuado e descrito. Assim, pode-se selecionar o tipo de texto a ser carregado (se forem os originais de um artigo, seleciona-se "texto do artigo", por exemplo). A seleção do tipo de arquivo facilita a normalização dos tipos de arquivos a serem carregados a cada submissão, visto que podem ser inseridos o texto principal e os arquivos suplementares.

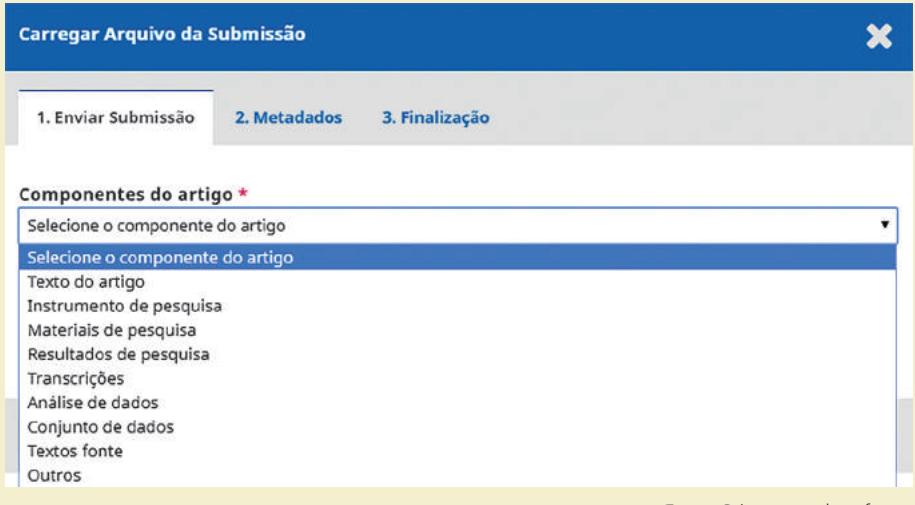

#### **Figura 90 - Janela de upload de arquivo da submissão**

**Fonte:** Printscreen do software

O processo de carregamento de arquivo pode ser refeito várias vezes caso haja outros documentos a serem carregados, como dados de pesquisa, tabelas, imagens e outros. Como exemplo, tem-se a descrição de metadados (segunda aba do carregamento de arquivo) de um arquivo suplementar, contendo as entrevistas que apoiaram os resultados do artigo (Figura 91). Com essa opção, pode-se carregar uma vasta quantidade de arquivos suplementares, descrevendo-os.

# **Figura 91 - Aba de Metadados**

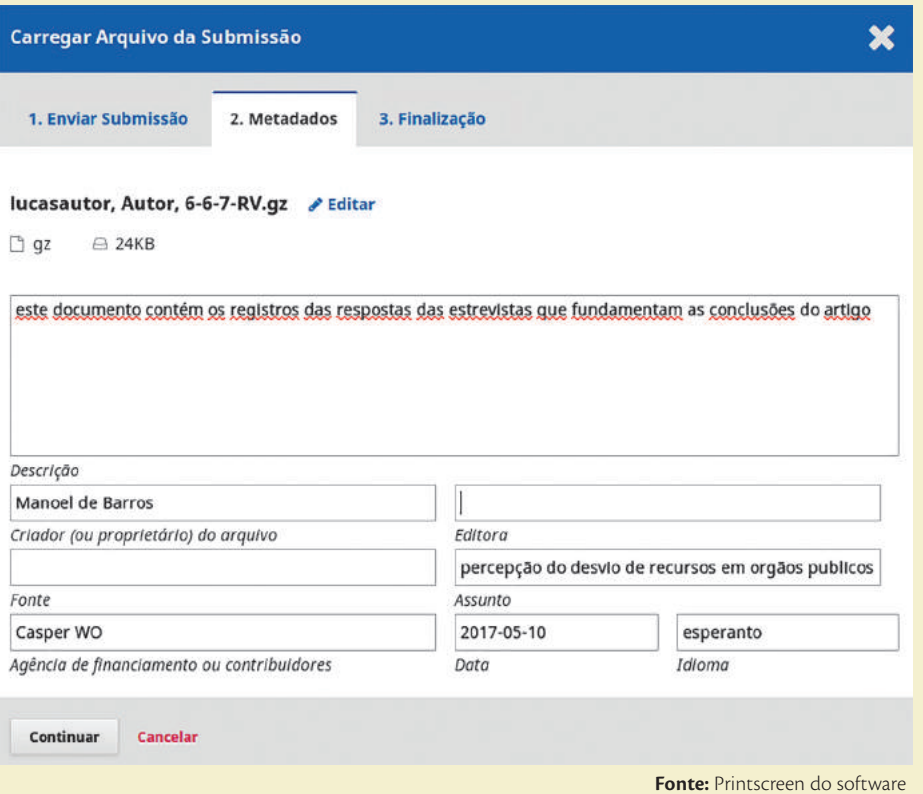

Por fim, ao término de todo o carregamento o sistema apresenta a relação dos arquivos carregados para que o autor possa verificá-los(). Com isso, é possível alterar as informações fornecidas na descrição ou mesmo remover arquivos carregados erroneamente. Caso seja necessário carregar mais arquivos, basta clicar no link "Enviar arquivos". Caso necessário alterar algum dos arquivos, basta clicar na seta, localizada antes do nome dado ao arquivo.

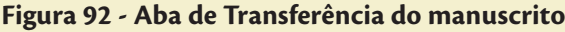

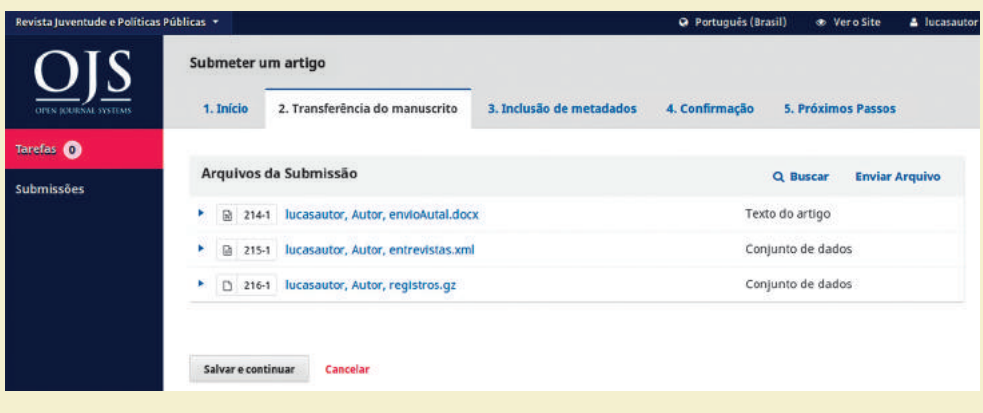

**Fonte:** Printscreen do software

Ao terminar o carregamento e clicar em "Salvar e continuar", o sistema remete o autor à terceira aba, para inclusão de metadados (Figura 93). Nesta página, o autor deve inserir as informações sobre a submissão com muito cuidado, visto que essas informações, em grande parte, são descritivas. Problemas no preenchimento podem afetar indexações futuras.

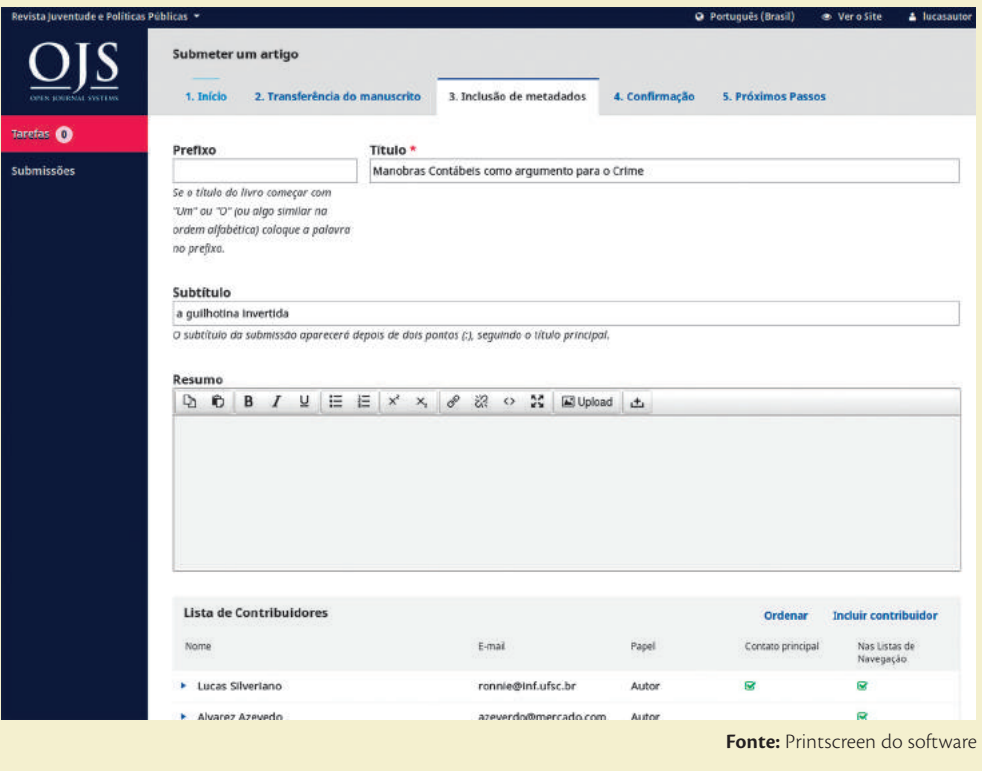

#### **Figura 93 - Aba de Inclusão de metadados**

Após o final do carregamento e preenchimento dos metadados do documento, finaliza-se a submissão. Ao clicar em "Continuar", o sistema abre uma janela pop-up, de forma a verificar se o autor tem certeza que a submissão foi terminada (Figura 94). Com isso, garante-se que o autor realmente tem interesse em finalizar a submissão para esse periódico.

#### **Figura 94 - Confirmação de envio do artigo**

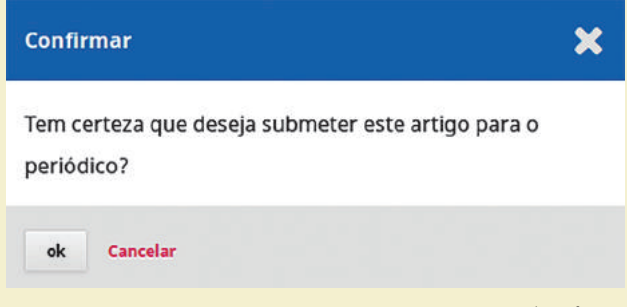

**Fonte:** Printscreen do software

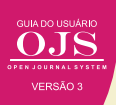

O sistema, então, apresenta uma tela que possibilita revisar a submissão feita, iniciar outra submissão ou ir para a página pessoal do autor (Figura 95). Cabe salientar que na opção "Revisar esta submissão" não é possível alterar informações, mas pode-se adicionar comentários que apoiem a avaliação

#### **Figura 95 - Confirmação de envio do artigo**

#### Submissão completa

Obrigado pelo seu interesse em publicar com Revista Juventude e Políticas Públicas.

#### O que acontece a seguir?

O periódico foi notificado de sua submissão e um e-mail de confirmação foi enviado para seu registro. Assim que um dos editores revisar sua submissão entrará em contato.

Por enquanto, você pode:

- · Revisar esta submissão
- · Criar uma nova submissão
- · Voltar para seu painel

**Fonte:** Printscreen do software

Com a submissão completa o autor pode passar para outras atividades relacionadas à sua atuação na revista, como acompanhar a submissão, o que é apresentado na próxima seção. Cabe destacar que as atividades de um autor não terminam com a submissão, na medida em que o processo editorial de um artigo possui várias atividades e atores e que em outras etapas requerem a atuação do autor.

#### **7.3 ACOMPANHAMENTO DA SUBMISSÃO**

Após o término da submissão, o sistema OJS 3 envia um e-mail para o autor, ou autores, indicando ter recebido a submissão. Este é um e-mail automático que é enviado pelo editor responsável, indicado na configuração da revista (Figura 96). Ressalta-se que esta mensagem pode ser alterada para atender as especificidades da revista.

#### **Figura 96 - E-mail enviado para o autor**

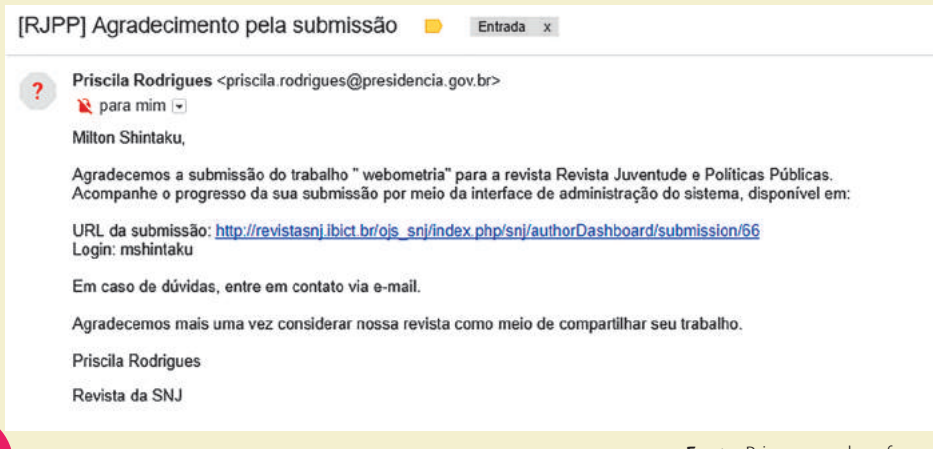

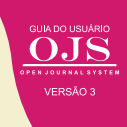

O link do e-mail direciona o usuário para a página do autor (Figura 97), que pode ser acessada também ao entrar no sistema. Nesta página pode-se iniciar outra submissão ou acompanhar as submissões existentes. O sistema apresenta aí, também, a lista de todas as submissões feitas pelo autor. Para acompanhar a submissão, basta clicar no link "Submissão", localizado ao lado direito da lista.

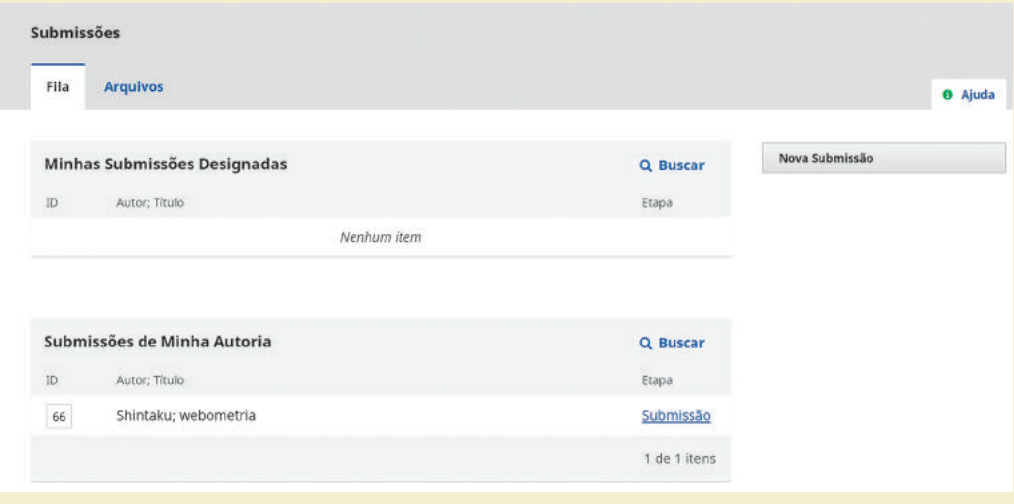

**Figura 97 - Página do autor acessada via link do e-mail**

**Fonte:** Printscreen do software

Ao clicar no link de submissão, o sistema envia o usuário para a página de acompanhamento da submissão. Trata-se de uma página com quatro guias, que representa as etapas do processo editorial em que o autor participa. As atividades de editor e outros papéis que não envolvem o autor não são apresentadas e estão disponíveis apenas para estes usuários.

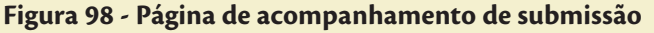

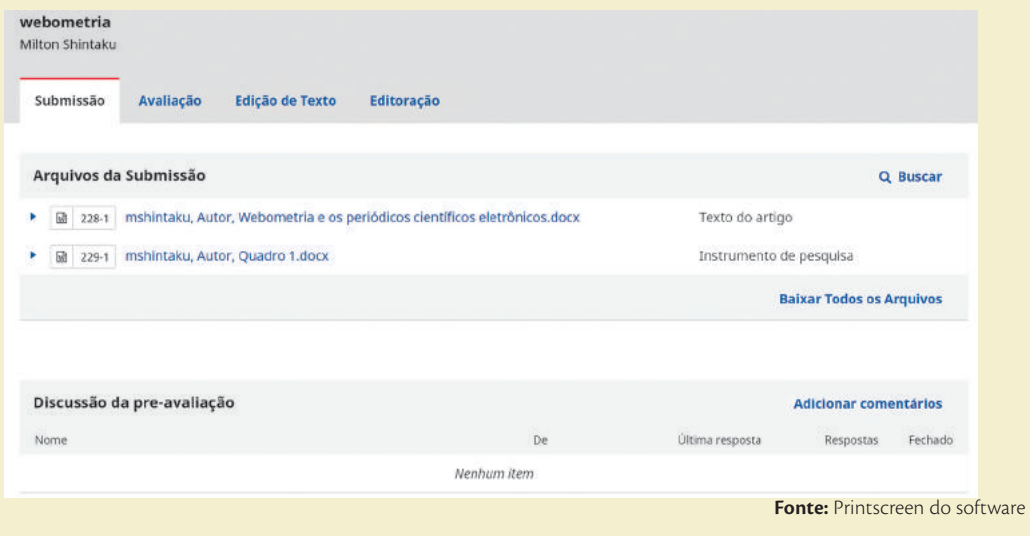

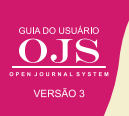

Nesta página, o usuário pode realizar algumas ações (Figura 99).

#### **Figura 99 - Ações da página dos usuários**

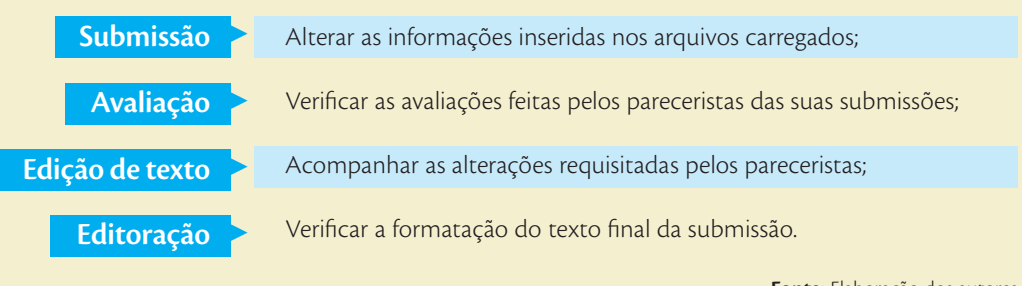

**Fonte:** Elaboração dos autores

#### **7.3.1 Acompanhando a avaliação**

Após o autor terminar a submissão, o processo de avaliação é iniciado pelo editor, que convida avaliadores (pareceristas) para analisar e verificar os manuscritos. O autor pode acompanhar o processo de avaliação por meio da aba de "Avaliação". Até o editor receber os pareceres, ou não indicar os avaliadores, a página indica que a avaliação ainda não foi efetuada (Figura 100).

#### **Figura 100 - Página de acompanhamento da avaliação com status guardando avaliadores**

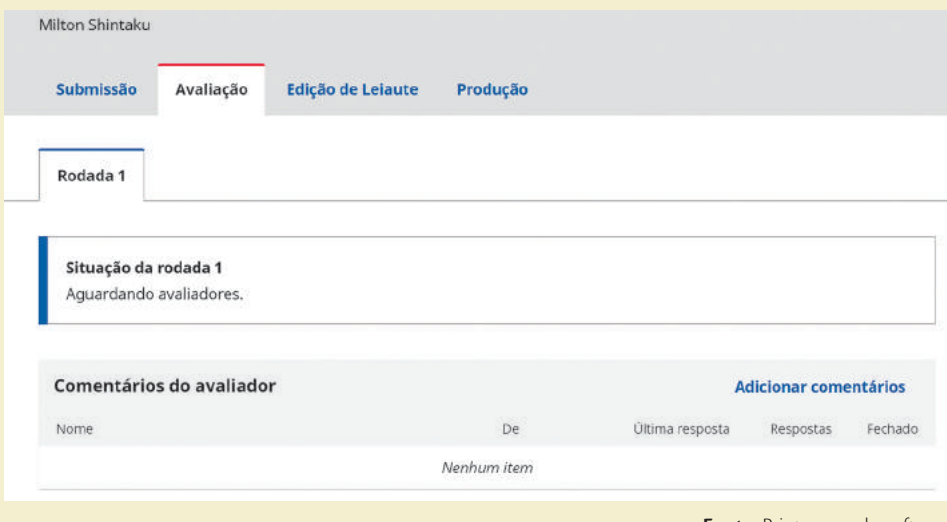

**Fonte:** Printscreen do software

Após o envio das avaliações pelos avaliadores, a mensagem muda, indicando que as avaliações (os pareceres) foram realizadas, mas que o editor ainda não fez a decisão editorial (Figura 101). Como em todo o processo de publicação, o editor tem a decisão final, podendo requerer novas avaliações (pareceres), aprovar ou rejeitar a submissão, com base nos pareceres recebidos.

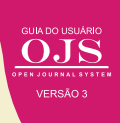

## **Figura 101 - Página de acompanhamento da avaliação com status de aguardando editores**

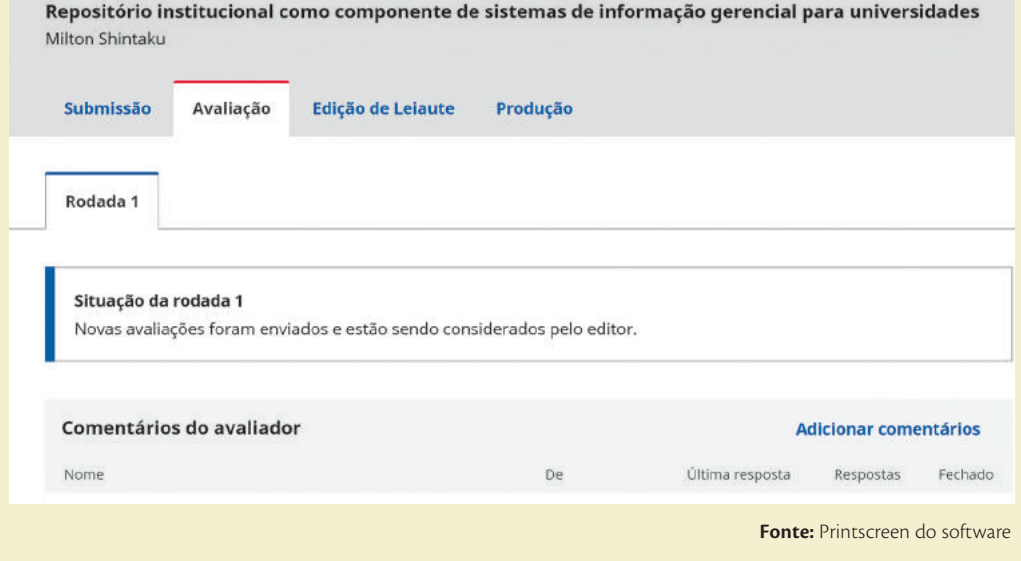

Caso a submissão seja aprovada, um e-mail automático com as considerações dos avaliadores é enviado aos autores (Figura 102). Nesse caso, a submissão foi aprovada, mas requer correção no texto para este ser publicado. Na imagem, o avaliador A (tudo ocorre com avaliação duplamente cega) indica as alterações necessárias, as quais o autor deve fazer e, posteriormente, carregar a versão com alterações.

#### **Figura 102 - E-mail de submissão aprovada**

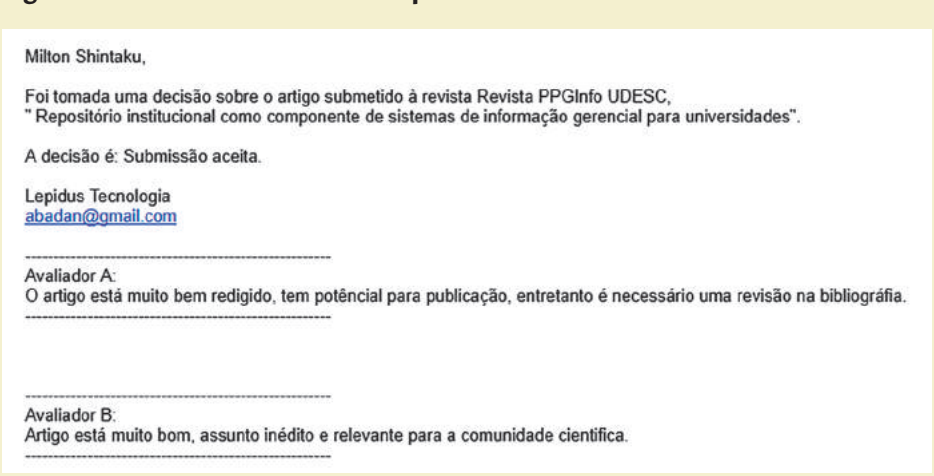

**Fonte:** Printscreen do software

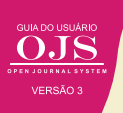

Na aba de avaliação, que está localizada na página de acompanhamento, fica registrada a decisão do editor, quando apenas uma rodada de avaliação foi necessária. Geralmente, em caso de discordância entre pareceristas, o editor pode pedir uma segunda rodada de avaliações, que ficam registradas na página, listadas no histórico da submissão.

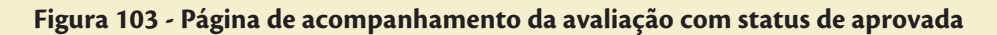

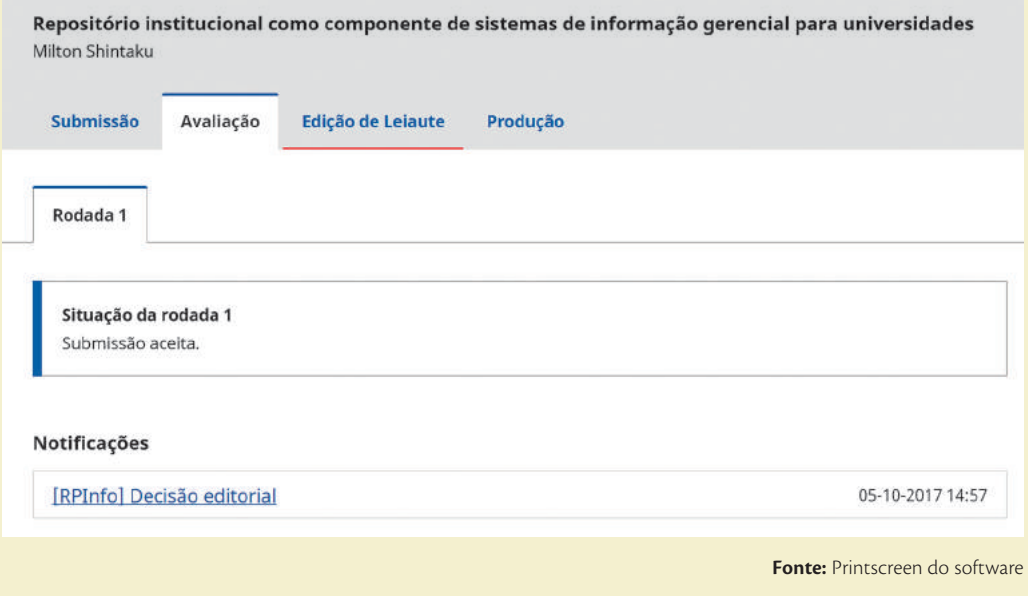

A mesma mensagem enviada aos autores por meio de e-mail fica registrada na página de submissão, na aba avaliação, como "Decisão editorial". Caso os autores queiram rever, on-line, as orientações ou caso tenham perdido o e-mail com as informações, podem rever a decisão pela página. Basta clicar nesse link, que abre uma janela pop-up com a mensagem.

# **7.3.2 Enviando as correções**

Caso o autor necessite enviar alterações, a aba de avaliação permite o carregamento de um novo arquivo com as mudanças requeridas pelos pareceristas. Como destaca a Figura 104, há um link na aba de avaliação que possibilita este procedimento.

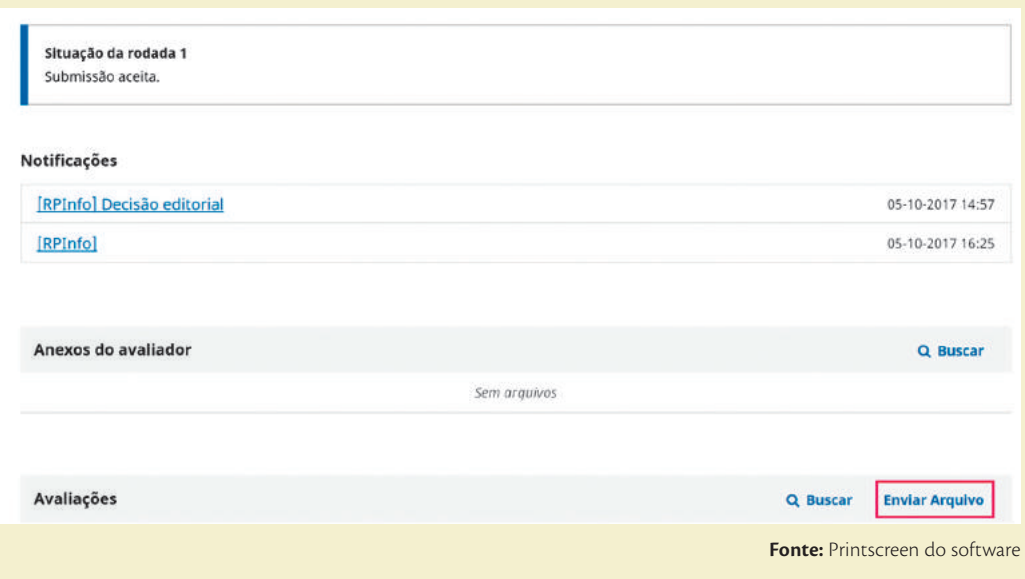

**Figura 104 - Menu para envio de alterações ao artigo**

O carregamento do arquivo segue os mesmos procedimentos efetuados na upload dos originais. Uma janela pop-up, específica para este carregamento, possibilita enviar quantos arquivos forem necessários. Em alguns casos, os pareceristas podem pedir a separação de parte do texto, ou o carregamento de dados que comprovem os resultados. Tudo isso pode ser feito diretamente na aba de avaliação.

#### **7.3.3 Verificando a versão de teste de layout**

Na aba de edição de layout, o autor pode interagir com a equipe indicando alterações de prova de leitura. Em alguns casos artigos ao serem formatados e normalizados podem sofrer alterações que comprometem o entendimento. Assim, o autor pode indicar as mudanças requeridas no layout por essa aba, clicando em adicionar comentários.

Nessa aba ficam registradas todas as modificações efetuadas na submissão após ter sido avaliada, de modo que, o texto enviado à produção final, esteja de acordo com o autor, o editor e os pareceristas. O OJS 3 registra e mantém registros de todo o processo, como apresentado na Fiigura 105.

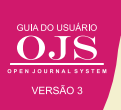

# **Figura 105 - Aba de edição do layout**

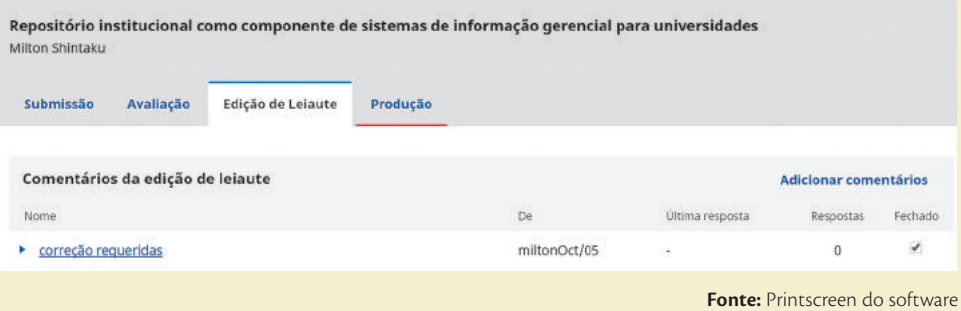

Assim, o autor acompanha todo o processo, desde o envio dos manuscritos até a produção final da submissão. Todos os processos ficam registrados, mantendo-se um histórico, tornando o OJS um sistema que possibilita auditorias, sendo altamente interativo entre o autor e editor. Esse processo de submissão, com um histórico e interatividade, é um dos grandes diferenciais dessa plataforma.

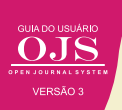

# © 2018 Instituto Brasileiro de Informação em Ciência e Tecnologia

Esta obra é licenciada sob uma licença Creative Commons - Atribuição CC BY 4.0, sendo permitida a reprodução parcial ou total desde que mencionada a fonte.

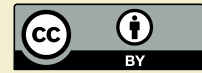

Editor Executivo Ramón Martins Sodoma da Fonseca

#### Assistente de editoração

Davilene Ramos Chaves Gislaine Russo de Moraes Brito

#### Revisão de Conteúdo Milton Shintaku

Desgin gráfico e Diagramação Walter Edmundo Santos Mota

# Arte da Capa

Andréa Maria de Castro Santos Fleury Curado

#### Normalização

Ingrid T. Schiessl Jaqueline R. de Jesus Priscila R. dos Santos

Dados Internacionais de Catalogação-na-Publicação (CIP)

G943

Guia do usuário do OJS 3/ Ronnie Fagundes de Brito et al. -- Brasília: Ibict, 2018.. 144 p

ISBN 978-85-7013-144-7

DOI: 10.21452/ 978-85-7013-144-7

1. Software livre. 2. Editoração de revistas. 3. Acesso aberto. 4. Periódicos científicos. 5. Open Journal System. I.Brito, Ronnie Fagundes de . II. Shintaku, Milton . III. Curado, Andréa M. de C. S. Fleury . IV. Abadan, Diego . V. Macedo, Diego José de . VI. Serradas, André . VII. Santos, Priscila Rodrigues dos . VIII. Soares, Suely de Brito Clemente . IX. Título

> CDD CDU 004.4:027(083.131)

Ficha catalográfica: Ingrid Schiessl (CRB 1/3084)

É permitida a reprodução deste texto e dos dados nele contidos, desde que citada a fonte. Reproduções para fins comerciais são proibidas.

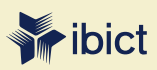

#### **IBICT - Brasília**

Setor de Autarquias Sul (SAUS) Quadra 05 Lote 06, Bloco H – 5° andar Cep:70.070-912 – Brasília, DF Telefones: 55 (61) 3217-6360/55 / (61) 3217-6350

#### **IBICT - Rio de Janeiro**

Rua Lauro Muller, 455 - 4º andar – Botafogo, RJ Cep: 22.290 -160 – Rio de Janeiro, RJ Telefone: 55 (21) 2275-0321 Fax: 55 (21) 2275-3590 http://www.ibict.br/capacitacao-e-ensino/pos-graduacao-em-ciencia-da-informacao http://www.ppgci.ufrj.br www.ibict.br